# NilcolasR<sub>on</sub>

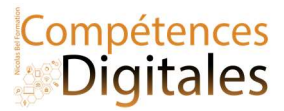

<sup>s</sup>'envoyer le fichier par courriel ou le mettre sur le cloud . Il sera stocké sur son serveur de messagerie et sera accessible de n'importe quel poste connecté à Internet.

Faites une archive pour conserver plusieurs fichiers dont vous n'aurez plus besoin, mais dont vous souhaitez conserver les traces.

## Attention à la terminologie !

- Dans le langage courant, l'archivage consiste à classer et à ranger des documents dans le but de les conserver, (et ne plus y toucher)
- En informatique, une archive est un fichier qui permet de réunir plusieurs fichiers et dossiers en 1 seul.

## Cela peut s'avérer utile aussi pour :

- envoyer plusieurs fichiers en une seule pièce jointe
- organiser ses sauvegardes (par exemple, en créant une archive regroupant toutes les activités du mois).

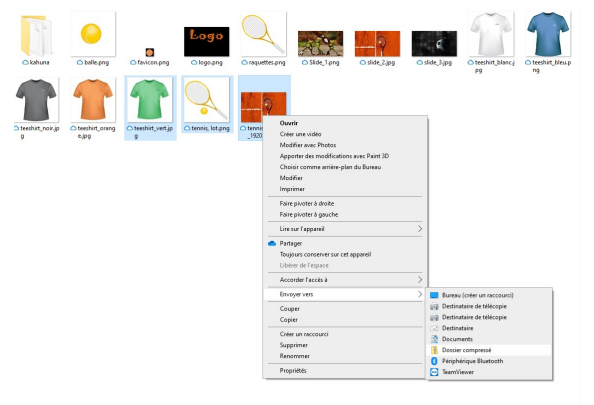

Logiciels de compression puissant et gratuit : 7-zip Download (7 zip.org) choisissez la dernière version.

Le système d'exploitation contient déjà un outil de compression et de création d'archive, dans l'explorateur de fichier sur Windows , on fait clic droit > Envoyer vers > Dossier Compressé (il y a une variante sur macOS ou android)

Et en bonus, ces logiciels permettant de créer des archives proposent en même temps de compresser les fichiers, c'est a dire de réduire le poids sur le disque dur (de quelques octets à des megaoctets)

# C'est à vous

Votre dossier « telecharger » est il organisé ? Avez-vous plusieurs fois la même image dans votre disque dur externe ? Avez-vous créé des fichiers compressés ?

## Ajoutez vos notes

\_\_\_\_\_\_\_\_\_\_\_\_\_\_\_\_\_\_\_\_\_\_\_\_\_\_\_\_\_\_\_\_\_\_\_\_\_\_\_\_\_\_\_\_\_\_\_\_\_\_\_\_\_\_\_\_\_\_\_\_\_\_\_\_\_\_\_\_\_\_\_\_\_\_\_\_\_\_\_\_\_\_\_\_\_\_\_\_\_\_\_\_\_\_\_\_\_\_\_\_\_\_\_\_\_\_\_\_\_\_\_\_\_\_

\_\_\_\_\_\_\_\_\_\_\_\_\_\_\_\_\_\_\_\_\_\_\_\_\_\_\_\_\_\_\_\_\_\_\_\_\_\_\_\_\_\_\_\_\_\_\_\_\_\_\_\_\_\_\_\_\_\_\_\_\_\_\_\_\_\_\_\_\_\_\_\_\_\_\_\_\_\_\_\_\_\_\_\_\_\_\_\_\_\_\_\_\_\_\_\_\_\_\_\_\_\_\_\_\_\_\_\_\_\_\_\_\_\_

\_\_\_\_\_\_\_\_\_\_\_\_\_\_\_\_\_\_\_\_\_\_\_\_\_\_\_\_\_\_\_\_\_\_\_\_\_\_\_\_\_\_\_\_\_\_\_\_\_\_\_\_\_\_\_\_\_\_\_\_\_\_\_\_\_\_\_\_\_\_\_\_\_\_\_\_\_\_\_\_\_\_\_\_\_\_\_\_\_\_\_\_\_\_\_\_\_\_\_\_\_\_\_\_\_\_\_\_\_\_\_\_\_\_

\_\_\_\_\_\_\_\_\_\_\_\_\_\_\_\_\_\_\_\_\_\_\_\_\_\_\_\_\_\_\_\_\_\_\_\_\_\_\_\_\_\_\_\_\_\_\_\_\_\_\_\_\_\_\_\_\_\_\_\_\_\_\_\_\_\_\_\_\_\_\_\_\_\_\_\_\_\_\_\_\_\_\_\_\_\_\_\_\_\_\_\_\_\_\_\_\_\_\_\_\_\_\_\_\_\_\_\_\_\_\_\_\_\_

\_\_\_\_\_\_\_\_\_\_\_\_\_\_\_\_\_\_\_\_\_\_\_\_\_\_\_\_\_\_\_\_\_\_\_\_\_\_\_\_\_\_\_\_\_\_\_\_\_\_\_\_\_\_\_\_\_\_\_\_\_\_\_\_\_\_\_\_\_\_\_\_\_\_\_\_\_\_\_\_\_\_\_\_\_\_\_\_\_\_\_\_\_\_\_\_\_\_\_\_\_\_\_\_\_\_\_\_\_\_\_\_\_\_

\_\_\_\_\_\_\_\_\_\_\_\_\_\_\_\_\_\_\_\_\_\_\_\_\_\_\_\_\_\_\_\_\_\_\_\_\_\_\_\_\_\_\_\_\_\_\_\_\_\_\_\_\_\_\_\_\_\_\_\_\_\_\_\_\_\_\_\_\_\_\_\_\_\_\_\_\_\_\_\_\_\_\_\_\_\_\_\_\_\_\_\_\_\_\_\_\_\_\_\_\_\_\_\_\_\_\_\_\_\_\_\_\_\_

Nicolas Bel Formation Octobre 2021

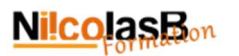

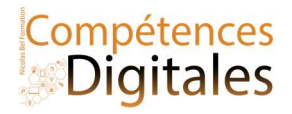

# Ajouter un périphérique

Lorsqu'on ajoute un périphérique filaire (USB dans 99% des cas) il y a un processus d'installation de pilotes (ou driver) qui se met en route, c'est transparent, automatique et permet de faire l'échange d'information entre le périphérique et l'ordinateur.

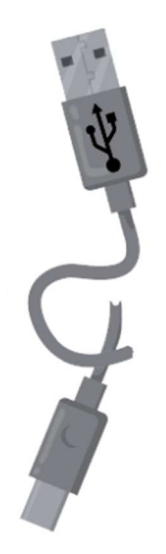

Il faut distinguer plusieurs types de périphérique filaire (rappel de leçon 1 https://formation.niicolasb.com/lecon/le-poste-de-travail)

 Le port USB (Universal Serial Bus) : port permettant de connecter « à chaud » des périphériques à un ordinateur, c'est-à-dire sans avoir à redémarrer l'ordinateur et avec une procédure d'installation minimale. Il y a plusieurs prise USB : Micro-mini-usb pour les appareil portables (Mp3, Photo etc) ; USB 1à 3.1 pour les ordinateurs et le nouveau USB type C qui se généralise être sur tous les appareils et qui devrait être le port unique sur tout les appareils. Note; sur les iPhone/IPad il y a un port unique le "Lightning", qui est l'alternative d'Apple à l'USB type C, cependant ils vont petit à petit intégrer l'USB type C sur leurs appareils

Le port Ethernet (RJ45) : port permettant de connecter l'ordinateur à un réseau local.

 Le port HDMI (High Définition MultiMedia Interface) : port permettant de connecter l'ordinateur à un écran son et vidéo.

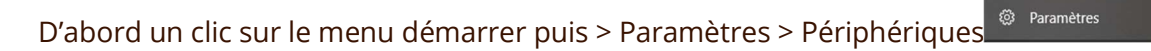

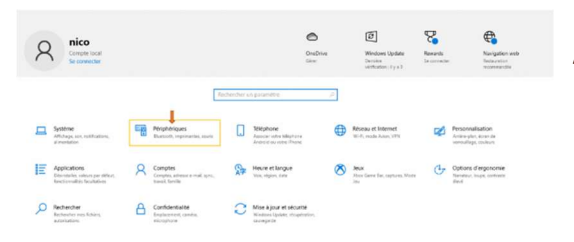

Lorsque vous êtes dans les paramètres de l'ordinateur allez dans "Périphériques" et que ce soit dans Appareil Bluetooth et autres ou Imprimante et scanner vous cliquerez sur le

 $\boldsymbol{+}$ 

# C'est à vous

Votre souris et clavier est connecté en ? Votre box au mur est relié par ? Votre ordinateur à combien de prises et de quels types ?

## Ajoutez vos notes

\_\_\_\_\_\_\_\_\_\_\_\_\_\_\_\_\_\_\_\_\_\_\_\_\_\_\_\_\_\_\_\_\_\_\_\_\_\_\_\_\_\_\_\_\_\_\_\_\_\_\_\_\_\_\_\_\_\_\_\_\_\_\_\_\_\_\_\_\_\_\_\_\_\_\_\_\_\_\_\_\_\_\_\_\_\_\_\_\_\_\_\_\_\_\_\_\_\_\_\_\_\_\_\_\_\_\_\_\_\_\_\_\_\_

\_\_\_\_\_\_\_\_\_\_\_\_\_\_\_\_\_\_\_\_\_\_\_\_\_\_\_\_\_\_\_\_\_\_\_\_\_\_\_\_\_\_\_\_\_\_\_\_\_\_\_\_\_\_\_\_\_\_\_\_\_\_\_\_\_\_\_\_\_\_\_\_\_\_\_\_\_\_\_\_\_\_\_\_\_\_\_\_\_\_\_\_\_\_\_\_\_\_\_\_\_\_\_\_\_\_\_\_\_\_\_\_\_\_

\_\_\_\_\_\_\_\_\_\_\_\_\_\_\_\_\_\_\_\_\_\_\_\_\_\_\_\_\_\_\_\_\_\_\_\_\_\_\_\_\_\_\_\_\_\_\_\_\_\_\_\_\_\_\_\_\_\_\_\_\_\_\_\_\_\_\_\_\_\_\_\_\_\_\_\_\_\_\_\_\_\_\_\_\_\_\_\_\_\_\_\_\_\_\_\_\_\_\_\_\_\_\_\_\_\_\_\_\_\_\_\_\_\_

\_\_\_\_\_\_\_\_\_\_\_\_\_\_\_\_\_\_\_\_\_\_\_\_\_\_\_\_\_\_\_\_\_\_\_\_\_\_\_\_\_\_\_\_\_\_\_\_\_\_\_\_\_\_\_\_\_\_\_\_\_\_\_\_\_\_\_\_\_\_\_\_\_\_\_\_\_\_\_\_\_\_\_\_\_\_\_\_\_\_\_\_\_\_\_\_\_\_\_\_\_\_\_\_\_\_\_\_\_\_\_\_\_\_

\_\_\_\_\_\_\_\_\_\_\_\_\_\_\_\_\_\_\_\_\_\_\_\_\_\_\_\_\_\_\_\_\_\_\_\_\_\_\_\_\_\_\_\_\_\_\_\_\_\_\_\_\_\_\_\_\_\_\_\_\_\_\_\_\_\_\_\_\_\_\_\_\_\_\_\_\_\_\_\_\_\_\_\_\_\_\_\_\_\_\_\_\_\_\_\_\_\_\_\_\_\_\_\_\_\_\_\_\_\_\_\_\_\_

\_\_\_\_\_\_\_\_\_\_\_\_\_\_\_\_\_\_\_\_\_\_\_\_\_\_\_\_\_\_\_\_\_\_\_\_\_\_\_\_\_\_\_\_\_\_\_\_\_\_\_\_\_\_\_\_\_\_\_\_\_\_\_\_\_\_\_\_\_\_\_\_\_\_\_\_\_\_\_\_\_\_\_\_\_\_\_\_\_\_\_\_\_\_\_\_\_\_\_\_\_\_\_\_\_\_\_\_\_\_\_\_\_\_